# **คู่มือแนะนำการใช้งาน ZOOM เพื่อเข้าร่วม กิจกรรม กบข. ออนไลน์ (Webinar)**

สำหรับผู้เข้าร่วมกิจกรรม (Attendees)

**คู่มือแนะนำการใช้งาน ZOOM ประกอบด้วย**

- **1. การเตรียมพร้อมก่อนใช้งานระบบ ZOOM**
- **2. การเข้าสู่ระบบ ZOOM**
- **3. การใช้งานระบบ ZOOM สำหรับกิจกรรมออนไลน์ (Webinar)**

# **1. การเตรียมพร้อมก่อนใช้งานระบบ ZOOM**

เพื่อจัดเตรียมอุปกรณ์และสมัครบัญชีผู้ใช้งาน ZOOM

### **1.1 อุปกรณ์สำหรับการใช้งาน ZOOM**

**เข้าใช้งานใช้ด้วยคอมพิวเตอร์ตั้งโต๊ะ (Desktop) หรือโน๊ตบุ๊ค (Laptop)**

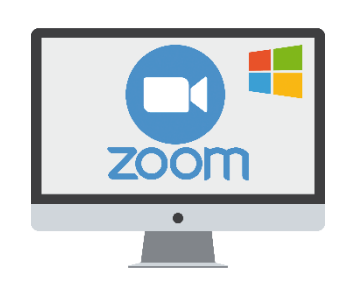

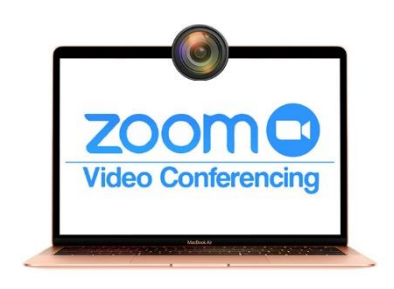

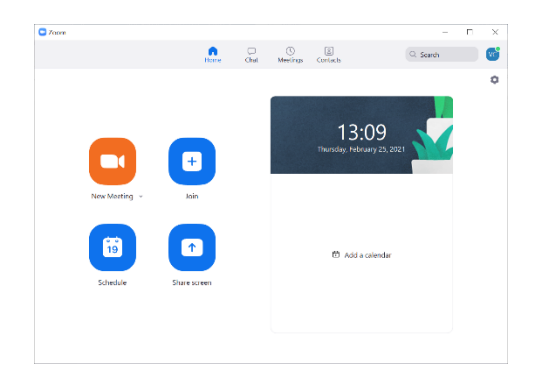

• **เข้าใช้งานผ่าน Zoom Software** สามารถดาวน์โหลดได้ที่

**<https://zoom.us/support/download>** และทำการติดตั้งโปรแกรมตามขั้นตอน

**\*\*\* คำแนะนำ ควรติดตั้ง ZOOM Software เพื่อให้การใช้งานได้ดียิ่งขึ้น \*\*\***

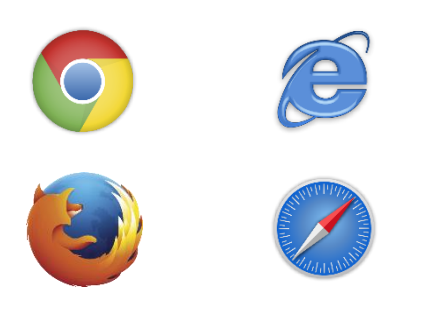

- **เข้าใช้งานผ่าน Web Browser**  เช่น Google Chrome, Internet Explorer, Mozilla Firefox และ Safari
- **หมายเหตุ :** 1. กรณีที่ต้องการ Video Call ในกิจกรรม ต้องมีWebcam และ Microphone ด้วย 2. หากติดปัญหาการใช้งาน ZOOM บนคอมพิวเตอร์กรุณาใช้งานผ่านโทรศัพท์มือถือ

### **เข้าใช้งานใช้ด้วยโทรศัพท์มือถือSmartphone หรือ Tablet**

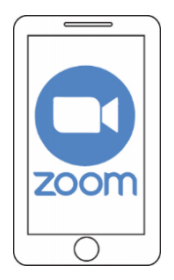

### • **สำหรับระบบปฏิบัติการ iOS**

เช่น iPhone และ iPad สามารถดาวน์โหลด ZOOM Cloud Meeting ได้ที่ <https://apps.apple.com/th/app/zoom-cloud-meetings/id546505307>

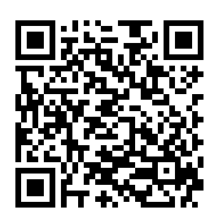

#### • **สำหรับระบบปฏิบัติการ Android**

เช่น Samsung, Huawei, Oppo, Vivo, Xiaomi, Realme และอื่นๆ สามารถดาวน์โหลด ZOOM Cloud Meeting ได้ที่

[https://play.google.com/store/apps/details?id=us.zoom.videomeetings&hl=th](https://play.google.com/store/apps/details?id=us.zoom.videomeetings&hl=th&gl=US) [&gl=US](https://play.google.com/store/apps/details?id=us.zoom.videomeetings&hl=th&gl=US)

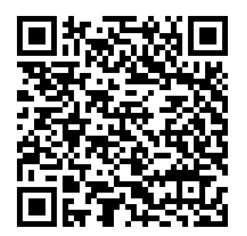

#### **1.2 การสมัครใช้งาน ZOOM**

- **สมัครผ่าน ZOOM Software**
	- คลิกที่ **"Sign Up Free"** เพื่อทำการสมัครและสร้าง Account
	- ระบบจะเปิดไปที่เว็บไซต์ ZOOM เพื่อทำการสมัคร

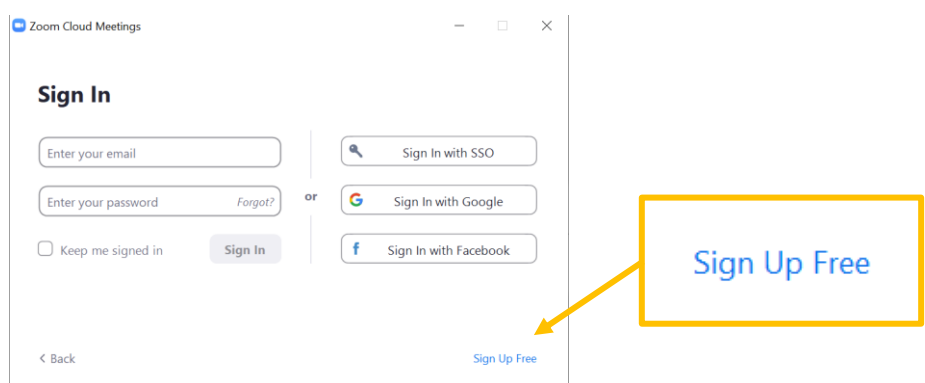

- **สมัครผ่าน Web Browser**
	- สมัครใช้งานได้ฟรีที่ <https://zoom.us/>
	- คลิกที่ **"SIGN UP, IT'S FREE"**เพื่อทำการสมัครและสร้าง Account **ขั้นตอนการสมัครคลิกที่นี่**

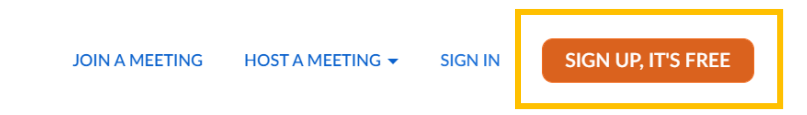

- **วิธีการสมัครใช้งาน สามารถใช้**
	- Email ส่วนตัว/หน่วยงาน ที่สามารถเข้าเปิดอ่านอีเมลได้
	- Google Account
	- Facebook Account

**\*\*หากท่านมีบัญชีZOOM ส่วนตัวอยู่แล้วสามารถใช้งานได้ทันที\*\***

# **2.การเข้าสู่ระบบ ZOOM**

สามารถเข้าร่วมกิจกรรมด้วย ZOOM โดยมีตัวเลือก 2 วิธี ดังนี้

### **2.1 กรณีเข้าสู่ระบบ ZOOM ด้วยลิงค์**

### **มี 3 ขั้นตอนดังนี้**

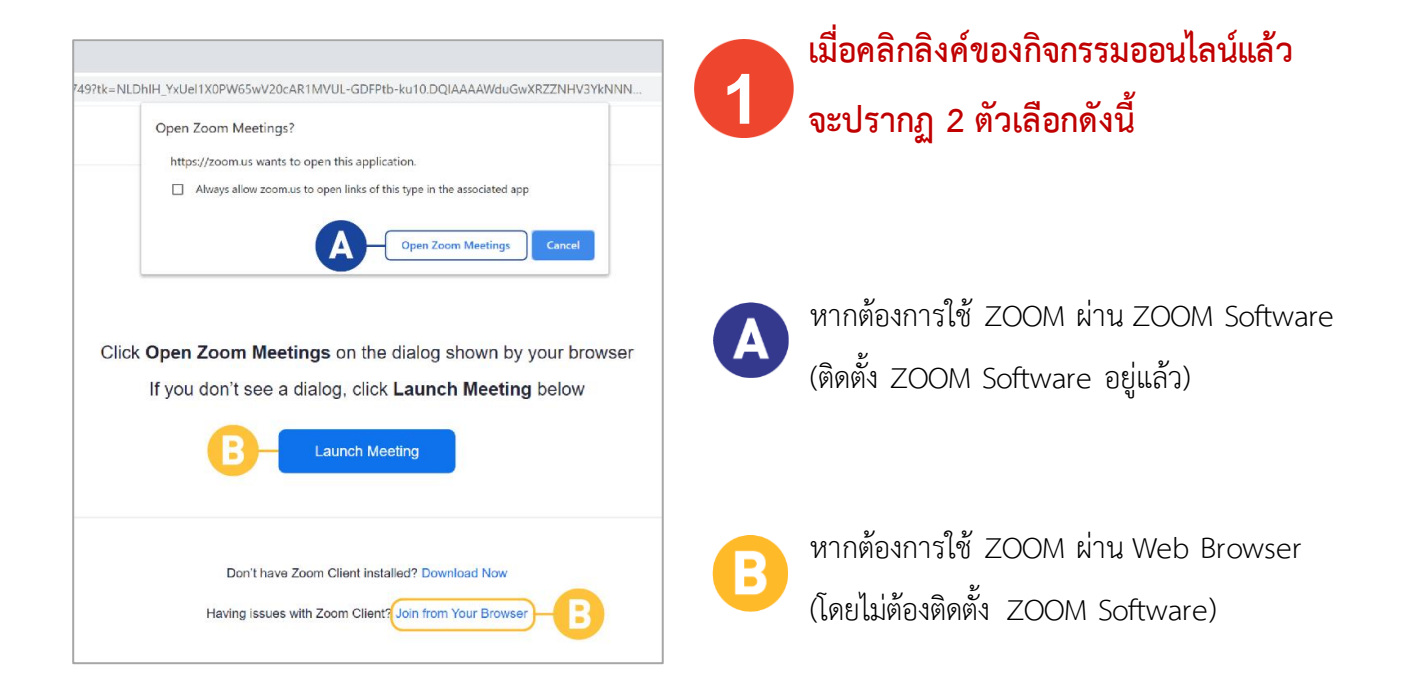

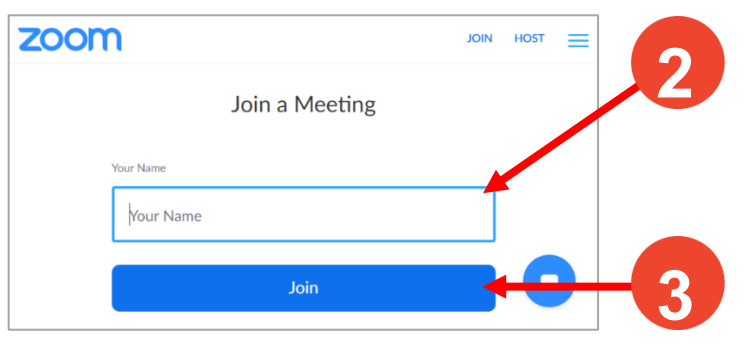

## **กรอก "ชื่อ นามสกุล" เป็นภาษาไทย เพื่อเข้าร่วมกิจกรรมออนไลน์**

(ตัวอย่างการกรอก: "ออมเงิน มั่นคง")

**กด "Join" เพื่อเข้าสู่ระบบ**

### **2.2 กรณีเข้าสู่ระบบ ZOOM ด้วย Webinar ID**

**มี 4 ขั้นตอนดังนี้**

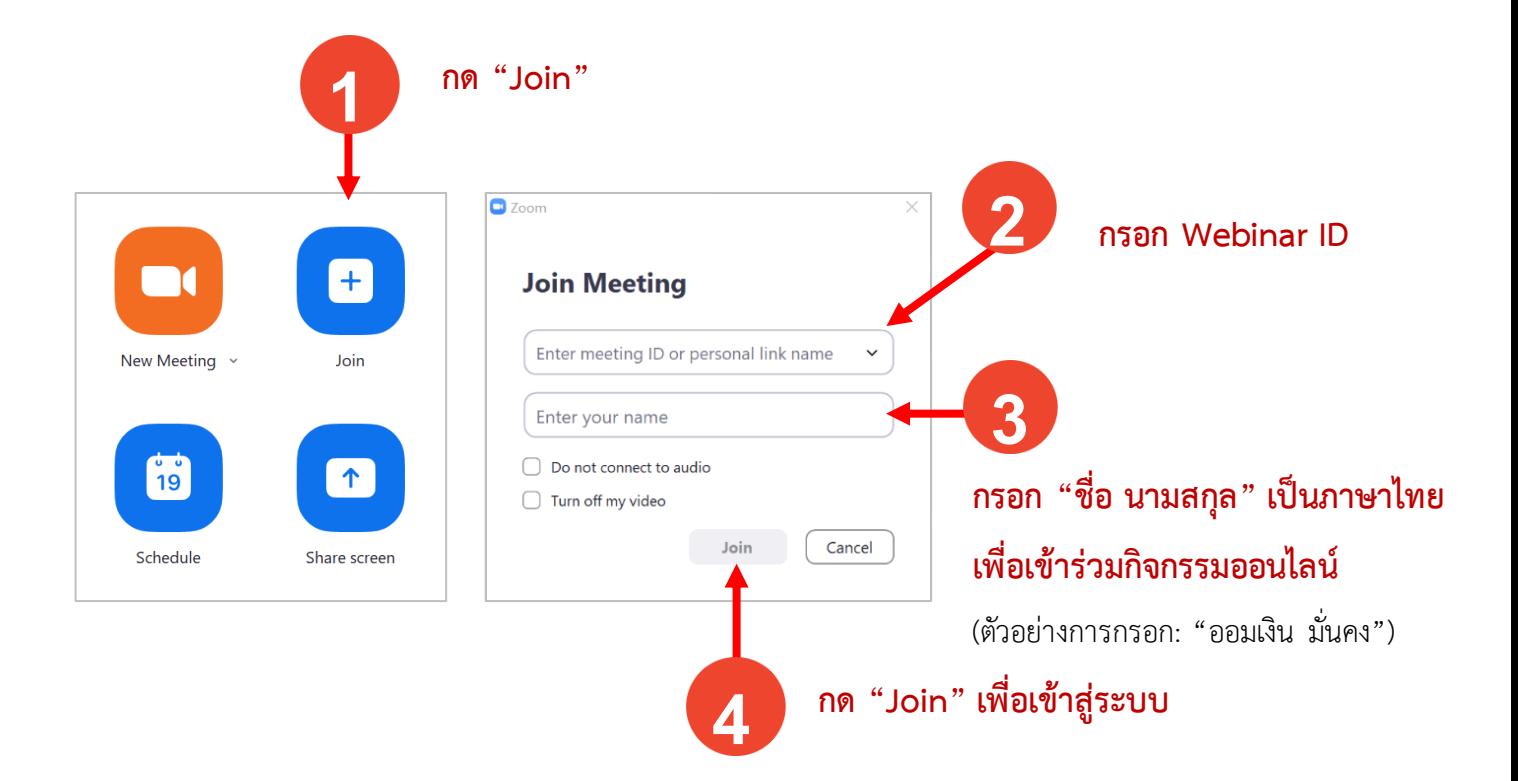

**เมื่อเข้าสู่ระบบแล้ว กรุณากด "Join Audio by Computer" ก่อนเริ่มใช้งาน**

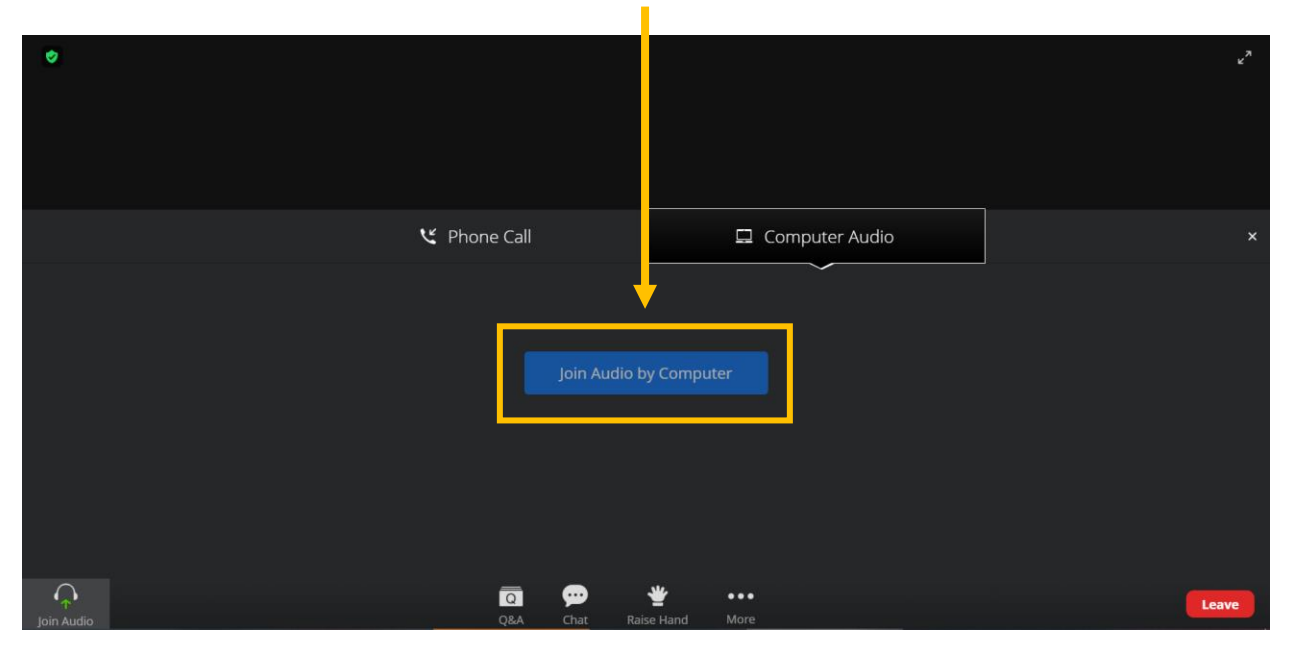

# **3. การใช้งานระบบ ZOOM สำหรับกิจกรรมออนไลน์ (Webinar)**

เมนูสำหรับผู้เข้าร่วมกิจกรรมประกอบด้วย 4 เมนูดังนี้

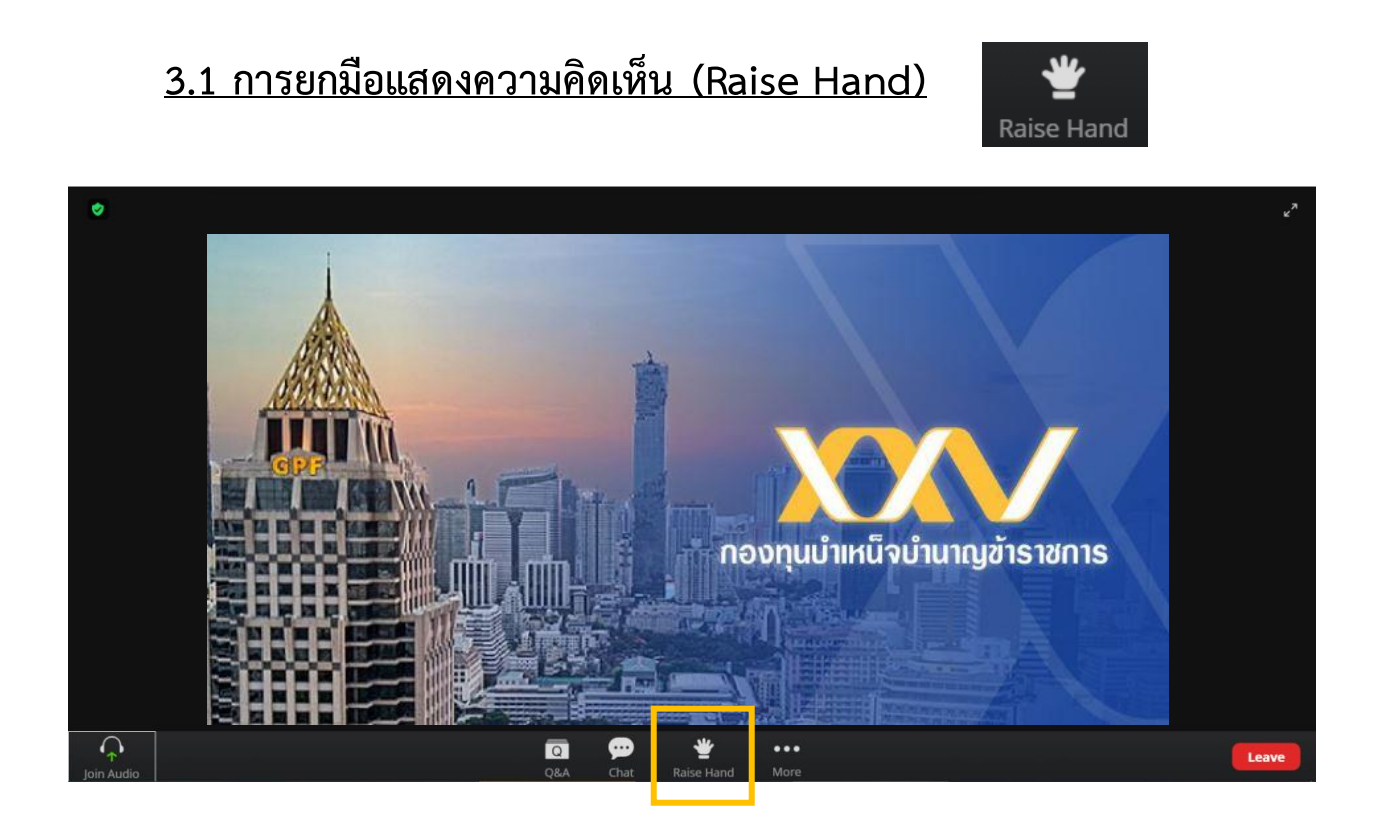

**เนื่องจากไมค์ของท่านจะถูกติดตั้งค่าให้ปิดไว้โดยอัตโนมัติ และท่านจะใช้ไมค์ได้ก็ต่อเมื่อได้รับอนุญาตจาก Host**

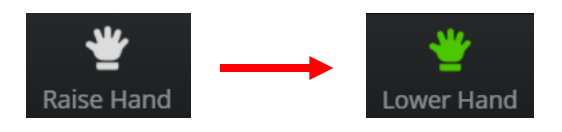

- **หากท่านต้องการใช้ไมค์หรือแสดงความคิดเห็น กรุณากด "Raise Hand" (เมื่อกดแล้ว จะปรากฏปุ่ม "Lower Hand" ดังรูป)**
- **หากท่านไม่ต้องการใช้ไมค์หรือแสดงความคิดเห็นแล้ว กรุณากด "Lower Hand"**

### **3.2 การสนทนาทั่วไป (Chat)**

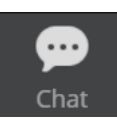

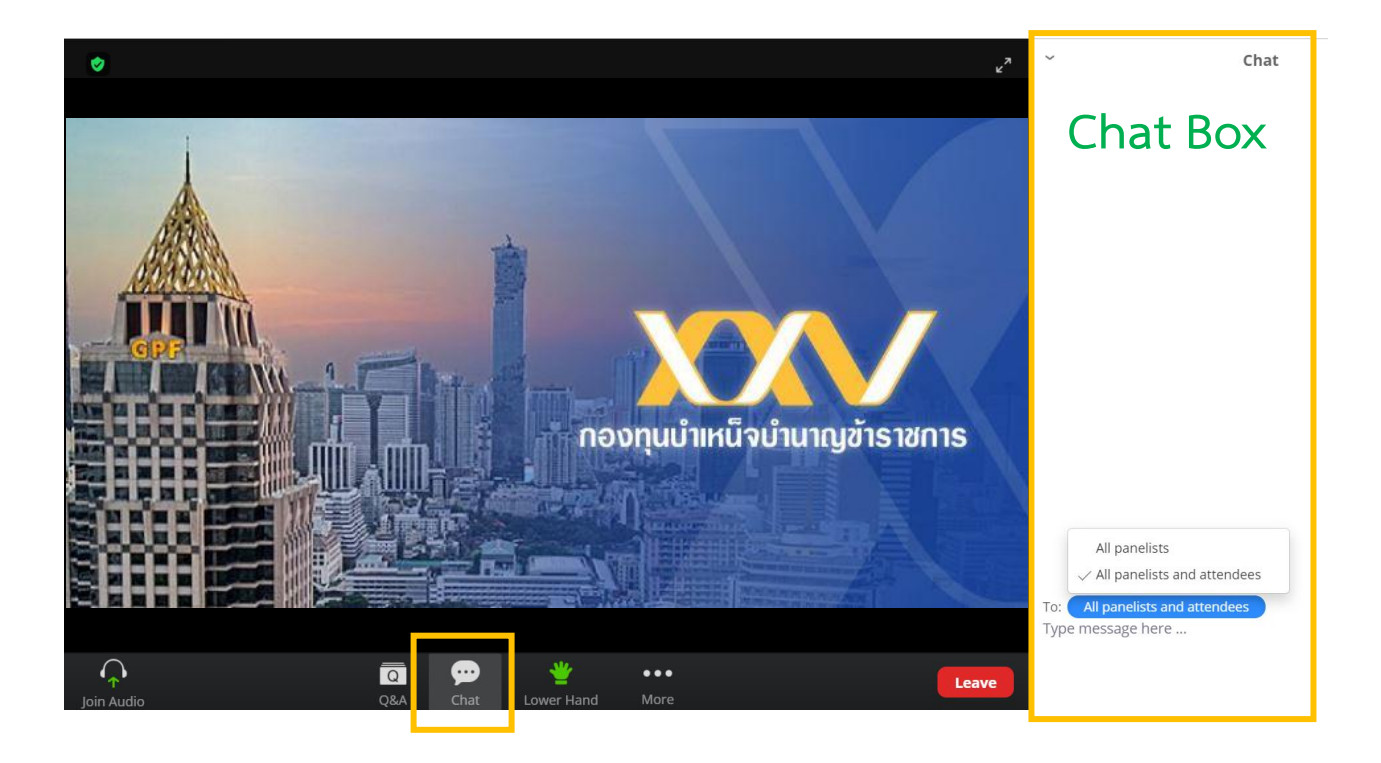

#### **เมื่อกดเมนู "Chat" จะปรากฏ Chat Box ข้างขวาของหน้าจอกิจกรรม**

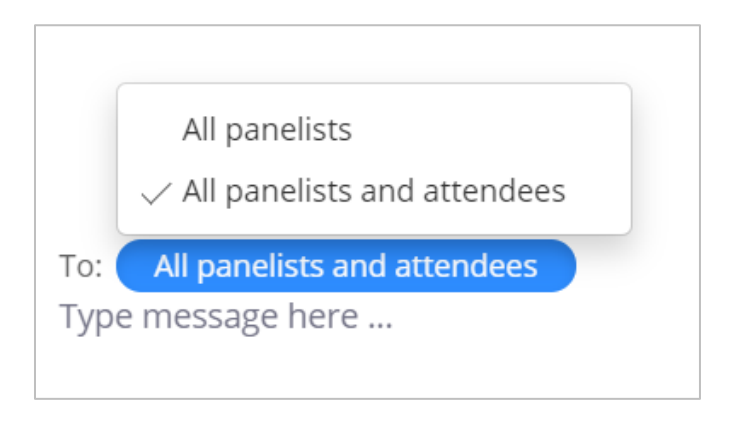

- **ท่านสามารถเลือกได้ว่าจะให้ข้อความ ปรากฏให้เห็น**
	- **- เฉพาะวิทยากร** 
		- **กด "All panelists"**
	- **- วิทยากรและผู้ร่วมกิจกรรมทุกคน**
		- **กด "All panelists and**

**attendees"**

### **3.3 การถามคำถามวิทยากร (Q&A)**

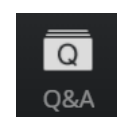

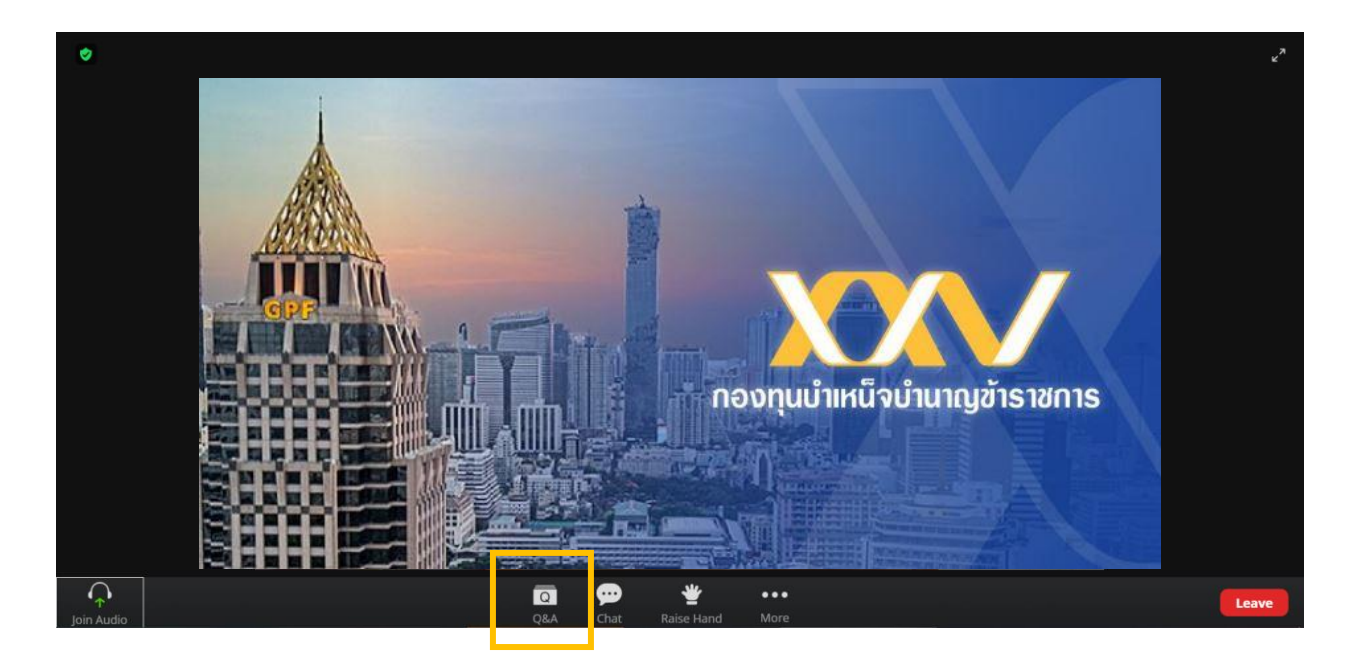

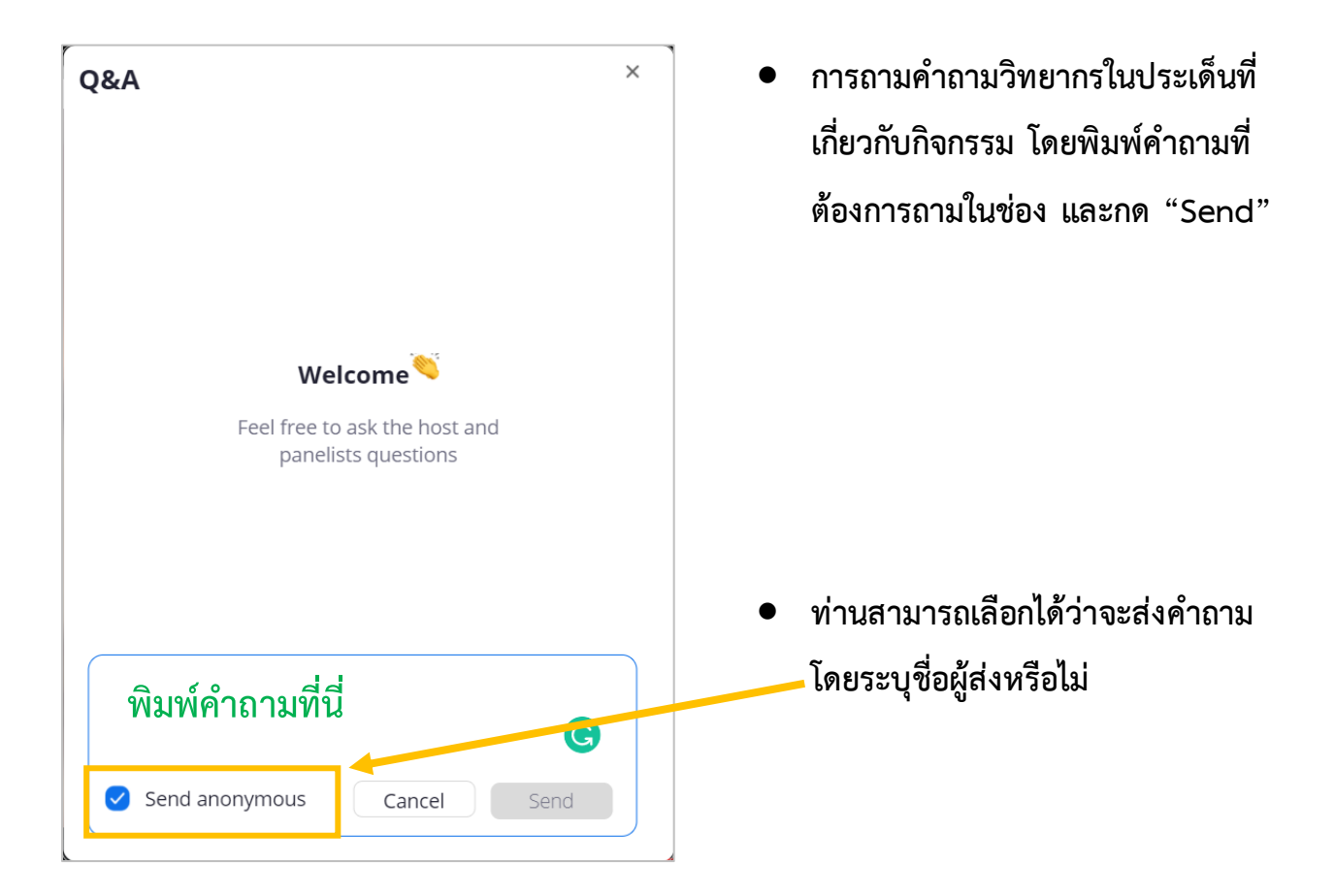

#### **3.4 การออกจากกิจกรรม (Leave)**

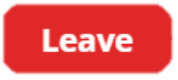

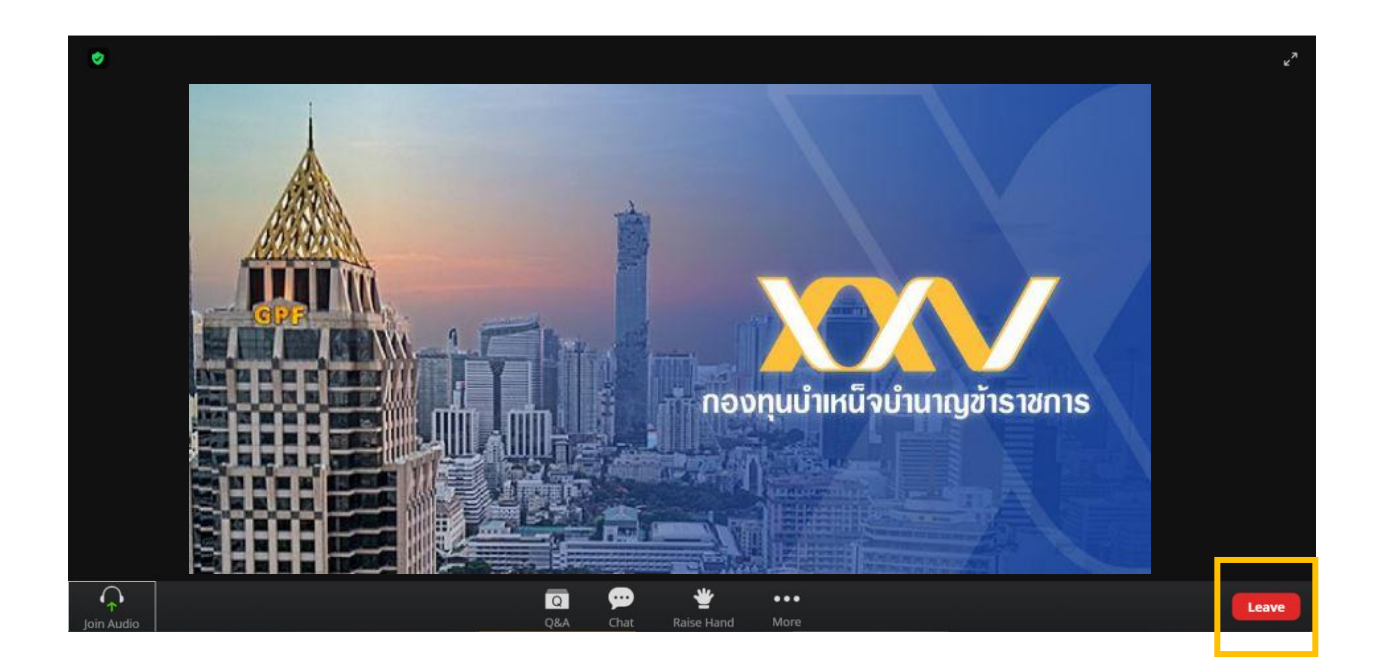

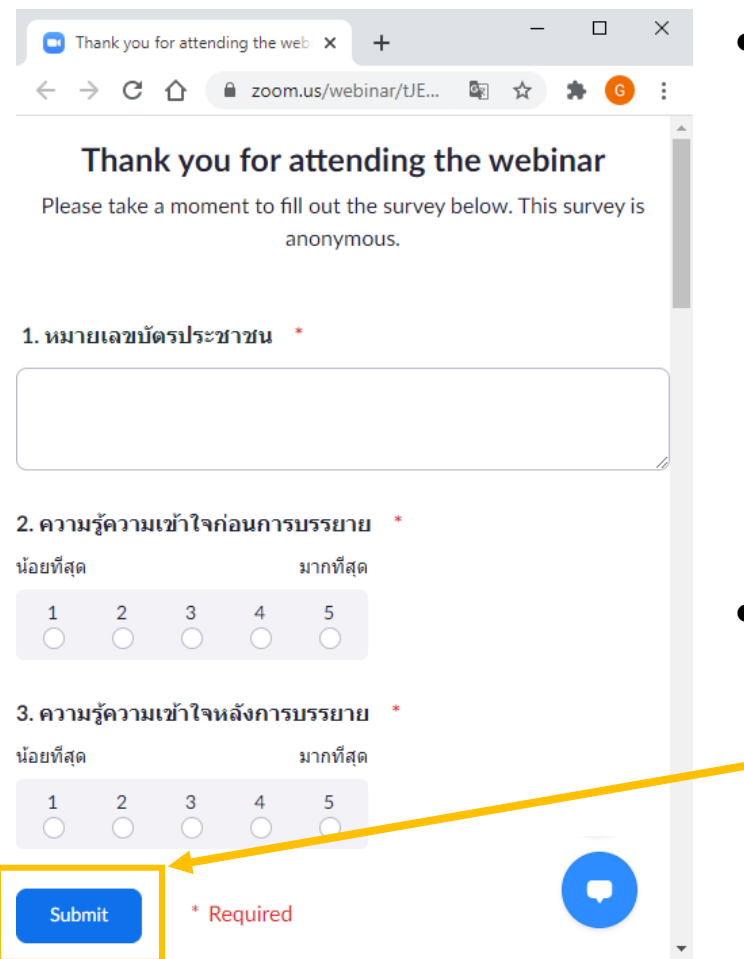

• **เมื่อกิจกรรมสิ้นสุด ท่านสามารถออก โดยการกด "Leave"**

• **หลังจากออกจากกิจกรรมระบบจะไป ที่แบบสอบถาม กรุณากรอกให้ครบ ทุกข้อและกด "Submit"**

### **ภาคผนวก**

# **ขั้นตอนการสมัครบัญชีผู้ใช้งาน ZOOM ผ่าน ZOOM Software**

1. กด **"Sign Up Free"** ระบบจะไปที่เว็บไซต์ ZOOM เพื่อดำเนินการสมัครผู้ใช้งาน

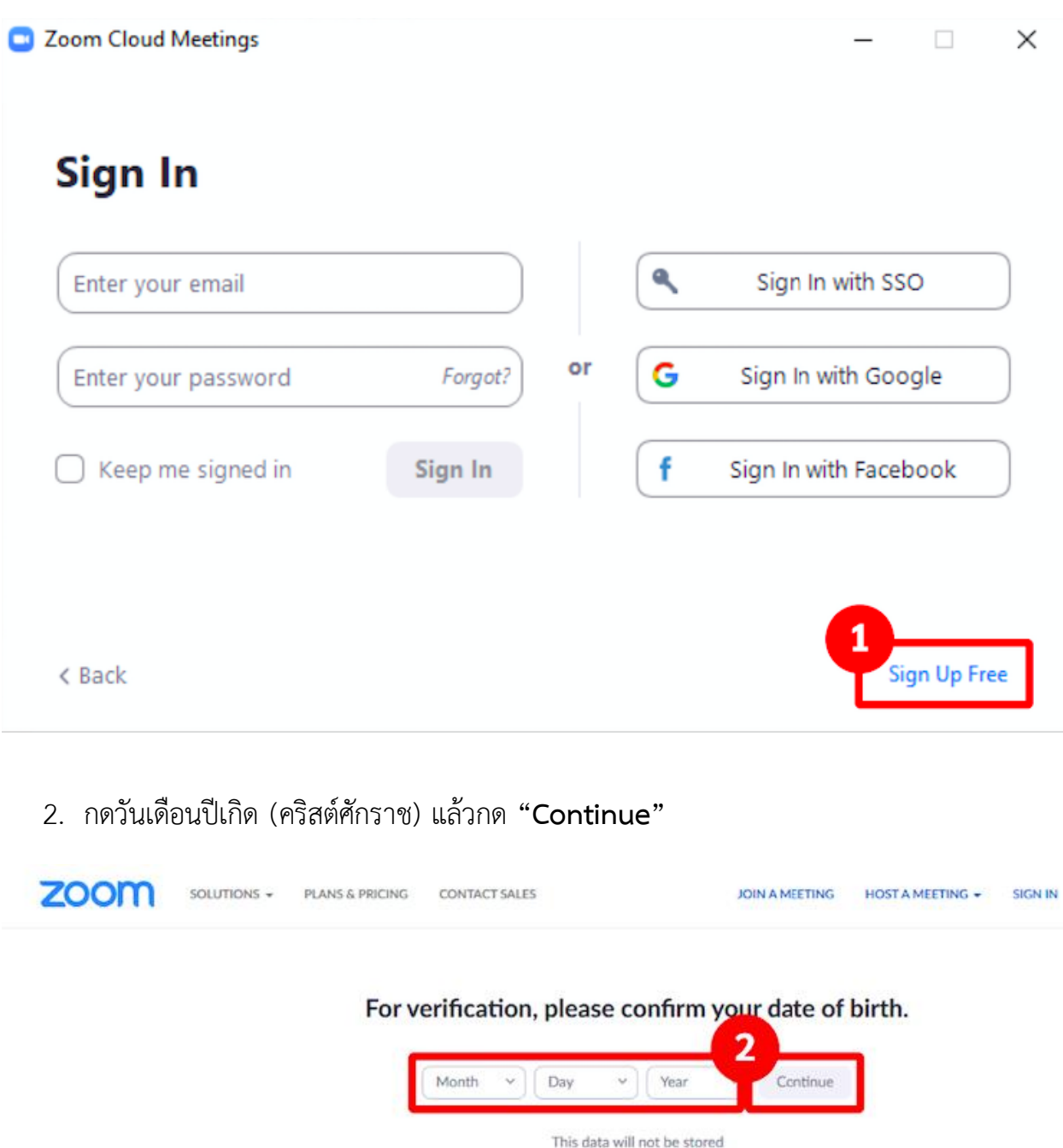

3. กรอกอีเมลที่ใช้ปัจจุบัน แล้วกด **"Sign Up"**

# Sign Up Free

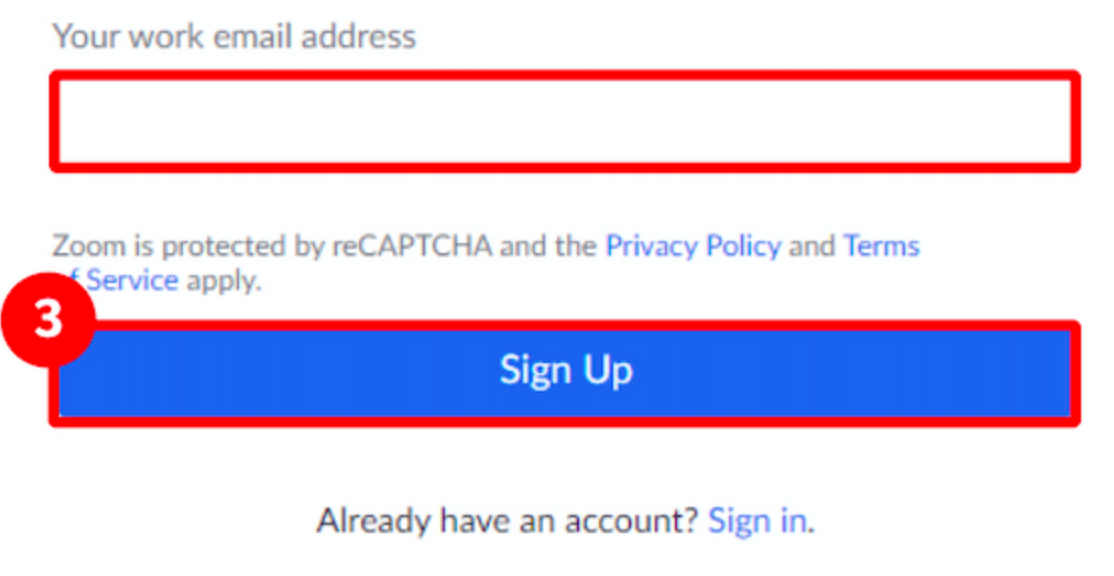

ลิงค์ยืนยันตัวตนจะถูกส่งไปที่อีเมลที่กรอกไว้

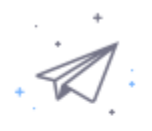

We've sent an email to Click the confirmation link in that email to begin using Zoom.

if you did not receive the email,

Resend another email

4. เข้ากล่องข้อความ (Inbox) เปิดอีเมลที่มาจาก ZOOM แล้วกด **"Activate Account**" หากไม่พบอีเมลใน Inbox กรุณาค้นหาในกล่องอีเมลขยะ (Spam)

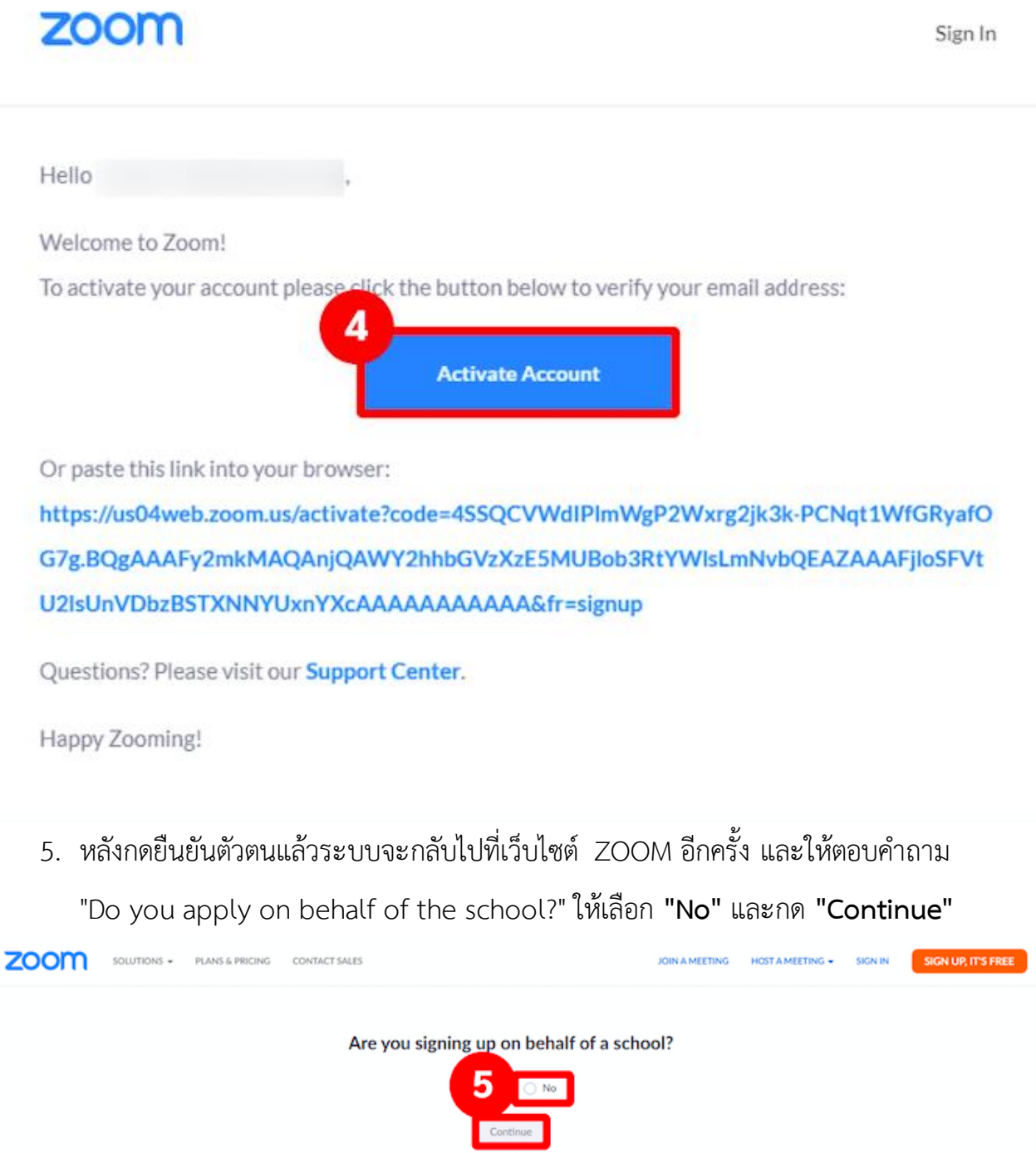

6. กรอกชื่อในช่อง "First Name" นามสกุลในช่อง "Last Name" ตั้งรหัสผ่านสำหรับเข้าใช้งาน ZOOM ในช่อง "Password" และช่อง "Confirm Password" โดยต้องกรอกให้เหมือนกัน

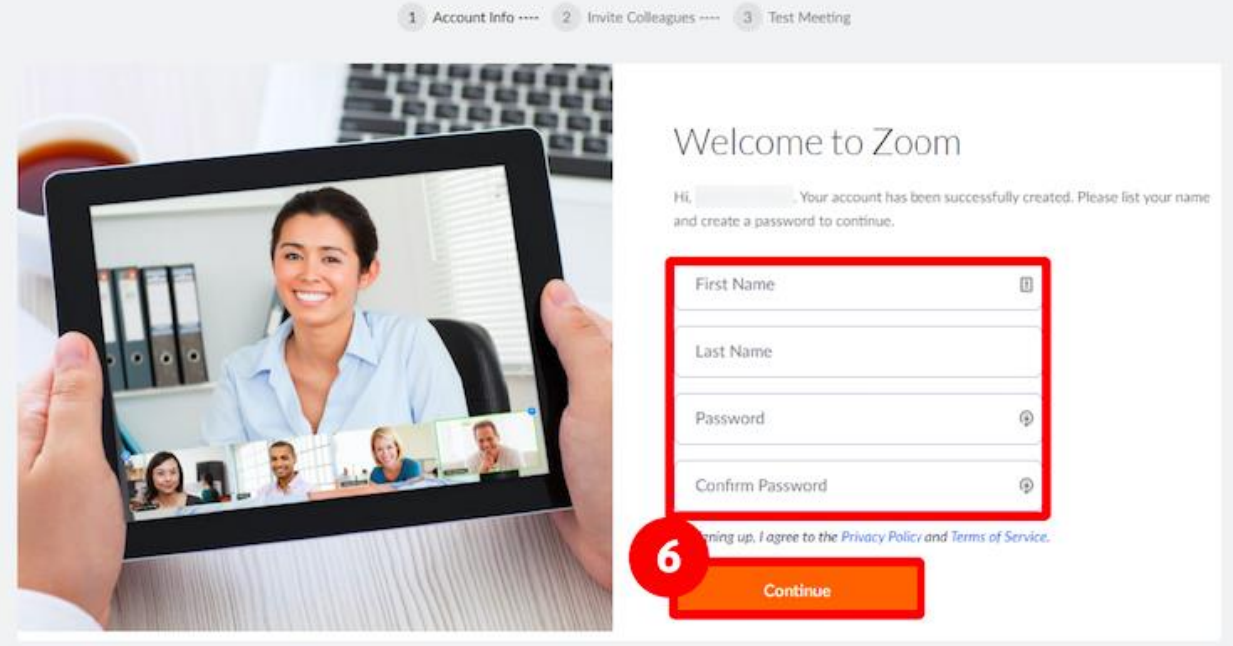

7. กดเลือก **"I'm not a robot"** และกด **"Skip This Step"**

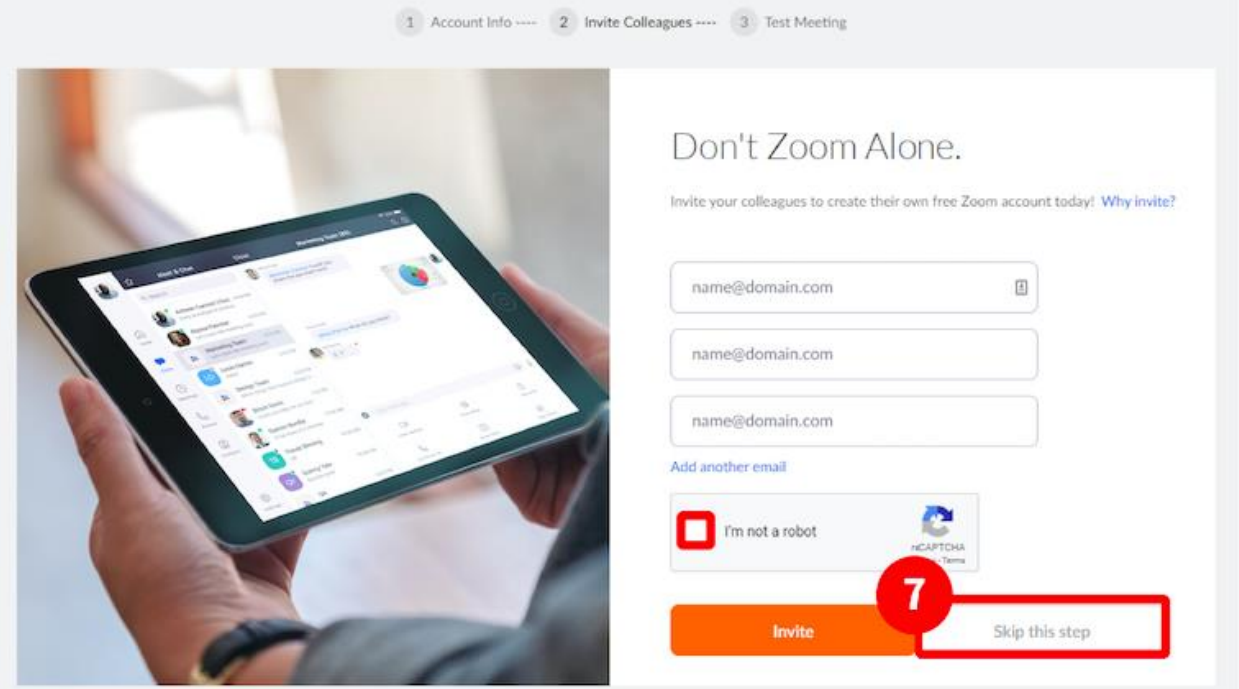

### เสร็จสิ้นการสมัครใช้งาน ZOOM

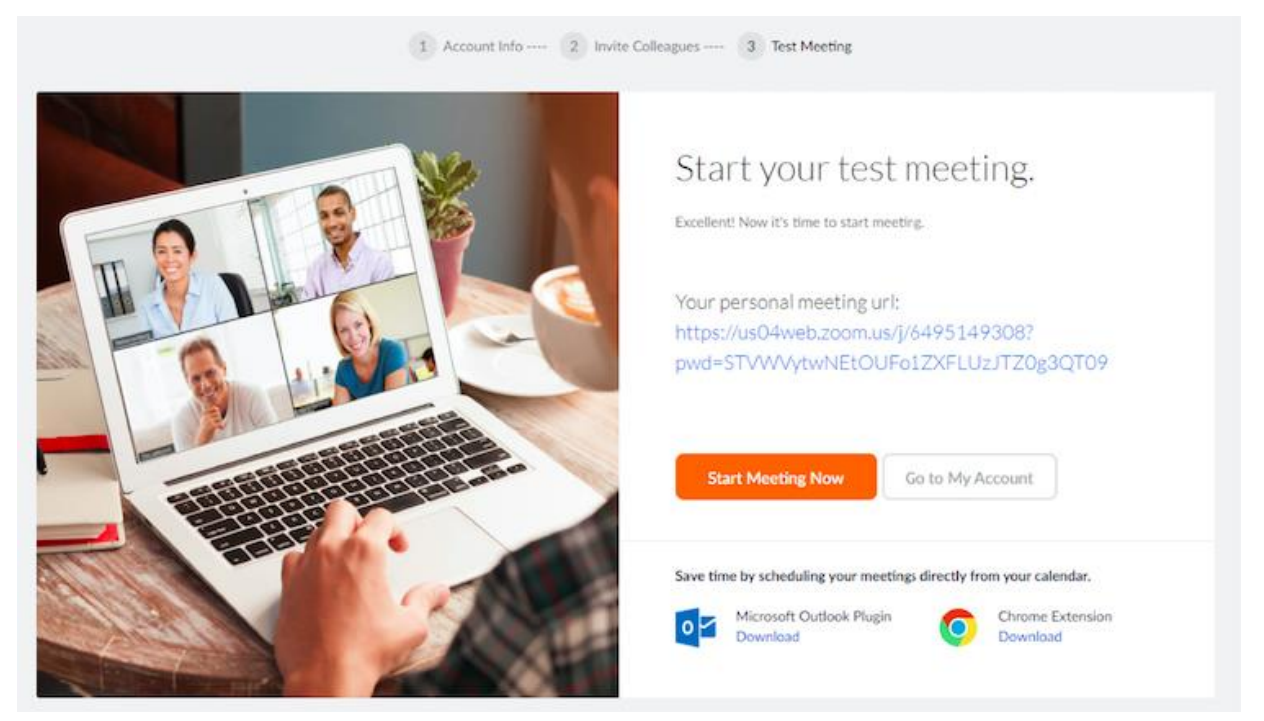

8. เมื่อใช้โปรแกรม ZOOM ในครั้งถัดไป กรอกอีเมลและรหัสผ่านที่ใช้สมัครไว้ และกด **"Sign In"**

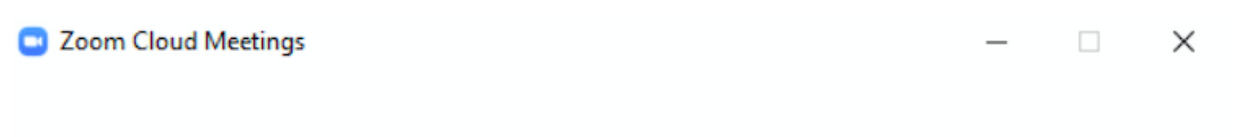

### **Sign In**

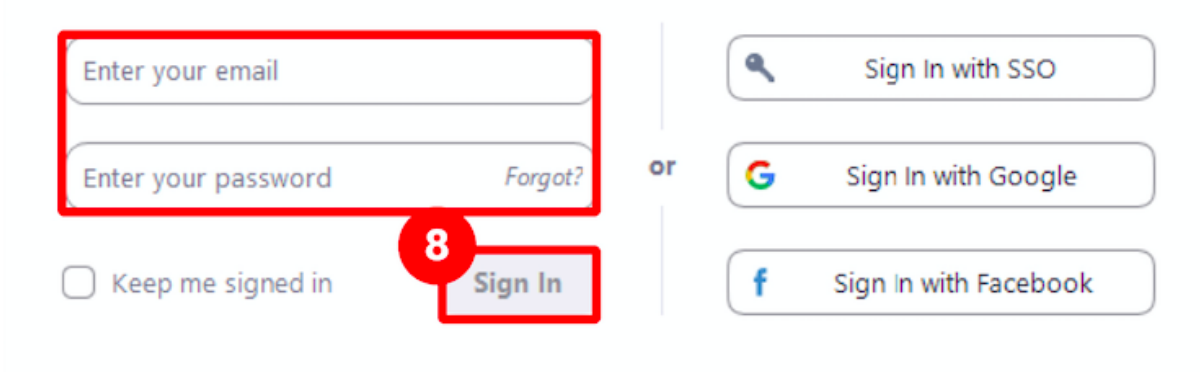